# COMUNE DI RAVENNA – ACCESSO AGLI ATTI PRATICHE EDILIZIE: GUIDA DETTAGLIATA ALLA PRESENTAZIONE DELLA RICHIESTA TRAMITE IL SERVIZIO ON LINE

Il Comune di Ravenna riceve le richieste di accesso a pratiche edilizie private esclusivamente tramite l'apposito servizio on line, accessibile dal seguente link:

[https://servizivbg.comune.ra.it/AreaRiservata/Reserved/InserimentoIstanza/benvenuto.aspx?software=CE](https://servizivbg.comune.ra.it/AreaRiservata/Reserved/InserimentoIstanza/benvenuto.aspx?software=CE&idcomune=DEF) [&idcomune=DEF](https://servizivbg.comune.ra.it/AreaRiservata/Reserved/InserimentoIstanza/benvenuto.aspx?software=CE&idcomune=DEF)

Per accedere è necessaria la identificazione con SPID o con altri mezzi di identificazione digitale, come la Carta di Identità Elettronica.

Prima di accedere al servizio on line, assicurarsi di avere già disponibili:

- $\checkmark$  l'elenco dei numeri di Protocollo Generale dei documenti edilizi da richiedere (che andranno trascritti nei campi compilabili del portale). Se i documenti sono molti, per abbreviare i tempi di compilazione si può predisporre un file pdf con l'elenco dei documenti da caricare nel portale;
- $\checkmark$  il file pdf della "Ricevuta telematica di pagamento" dei diritti di segreteria, già effettuato sull'apposito portale tramite il sistema PagoPA;
- $\checkmark$  il file pdf con la delega/incarico del proprietario (oppure la nomina della Autorità Giudiziaria), nel caso la richiesta venga presentata da tecnico incaricato.

*(Per indicazioni più dettagliate sulle modalità di ricerca dei precedenti e di pagamento dei diritti di segreteria, consultare la pagina informativa generale: [Accesso agli atti pratiche edilizie -](https://www.comune.ra.it/proceedings/accesso-agli-atti-pratiche-edilizie/) Comune di [Ravenna](https://www.comune.ra.it/proceedings/accesso-agli-atti-pratiche-edilizie/) )*

### STEP 1: Benvenuto

Dopo avere effettuato l'accesso con SPID, viene visualizzata la prima pagina del portale:

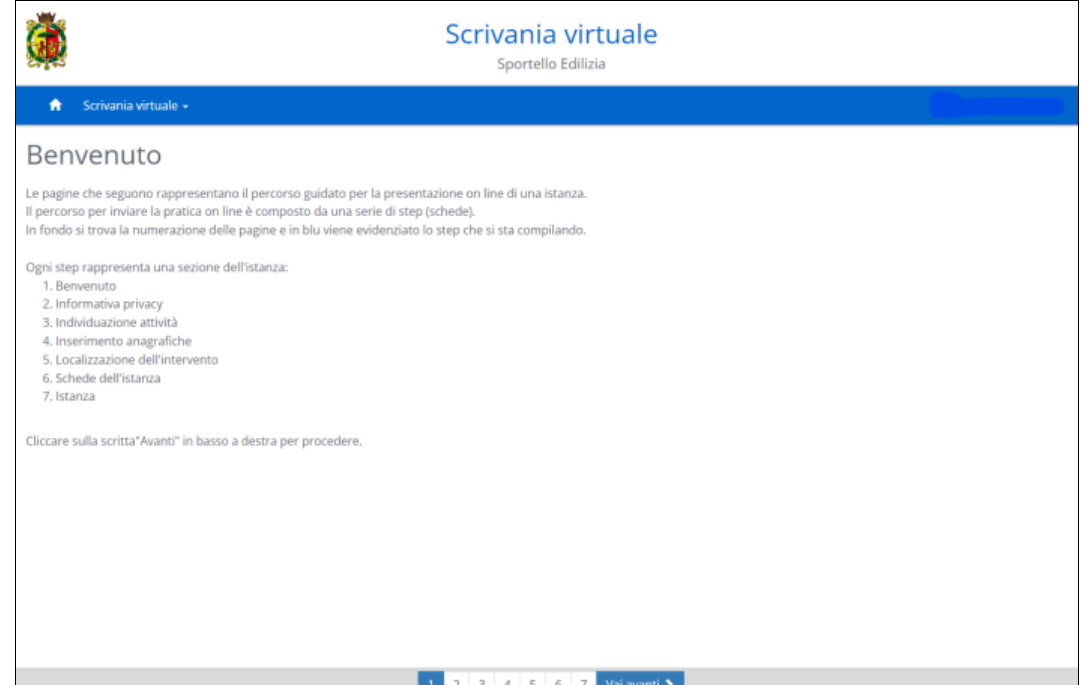

Nella prima pagina (o "step") intestata "Benvenuto" non si deve compilare nulla, ha solo la funzione di presentare all'utente la struttura del servizio in line, che si compone di una serie di pagine che richiedono man mano all'utente diverse categorie di informazioni. Si avverte che la descrizione dei contenuti può essere un po' generica, perché il servizio on line è strutturato per poter essere utilizzato, in futuro, anche per altri tipi di istanze relative ad altri procedimenti comunali; in particolare, le prime cinque schede sono condivise, quindi si consiglia di non lasciarsi disorientare da qualche eventuale ripetizione.

Per procedere con la compilazione occorre sempre cliccare sul tasto azzurro "Vai avanti" che compare in basso, accanto all'indice numerato delle schede (nel quale è evidenziato il numero della scheda in cui ci si trova). Man mano che si procede, oltre al tasto "Vai avanti" comparirà anche il tasto "Torna indietro", che potrà essere utilizzato per correggere i contenuti già compilati.

## STEP 2: Informativa privacy

In questa pagina viene richiesto di dare il consenso al trattamento dei dati in conformità alla legge sulla privacy, apponendo la spunta di consenso nella casellina.

Il testo della informativa può essere visualizzato dall'apposito tasto.

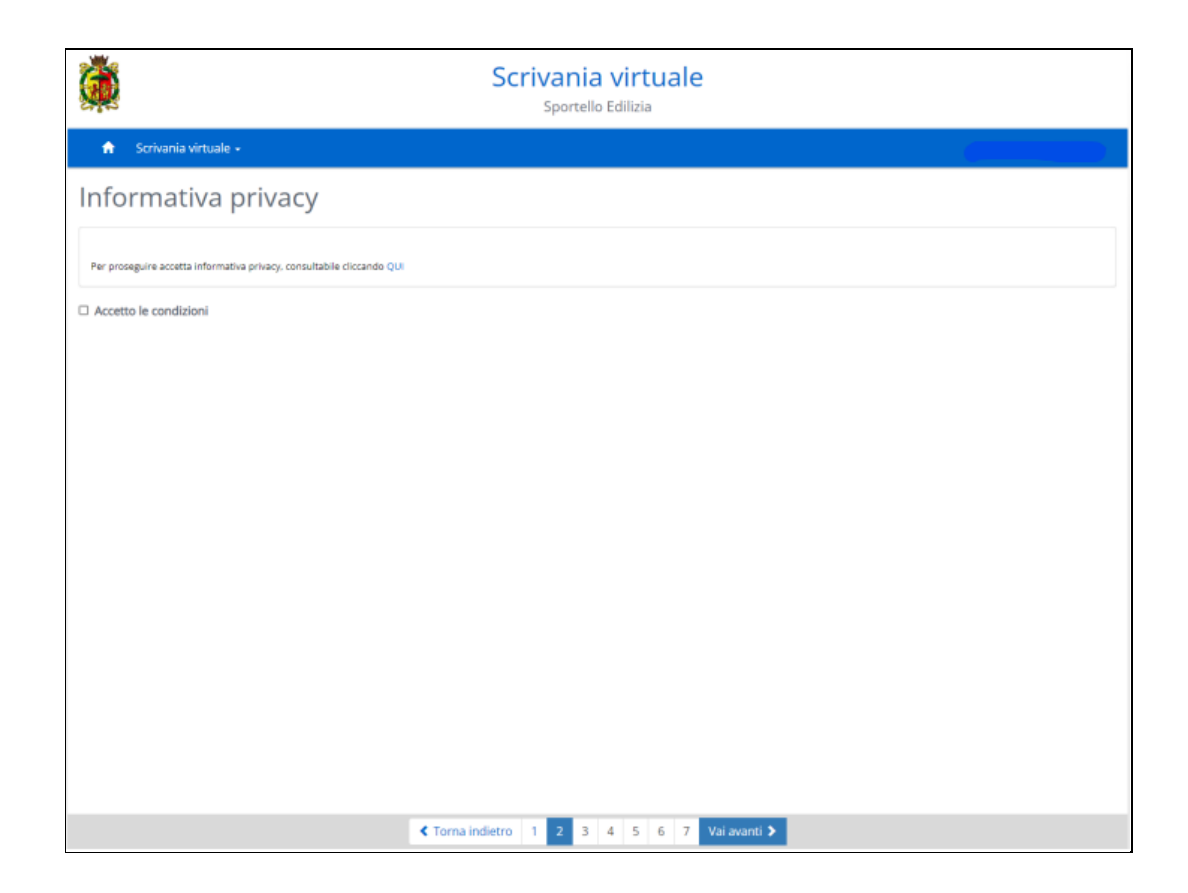

### STEP 3: Individuazione attività

Nella terza pagina il portale chiede di precisare quale tipo di richiesta si vuole presentare al Comune. La modalità di compilazione più rapida è cliccare sul nome della cartella "Archivio SUE":

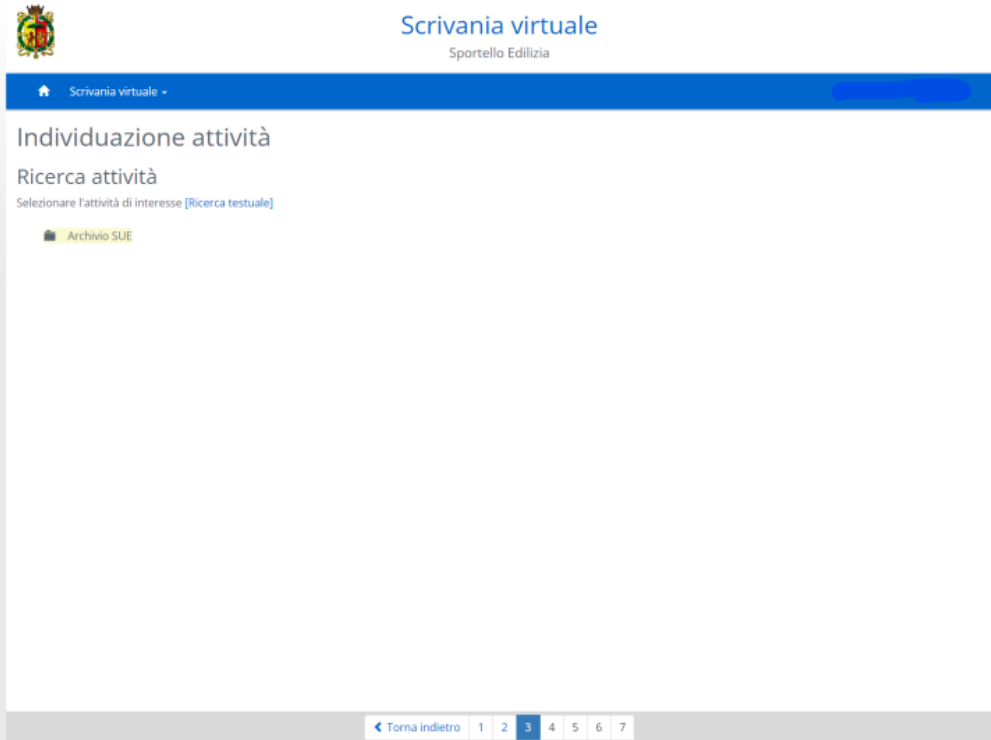

facendo comparire automaticamente l'opzione "Accesso agli atti":

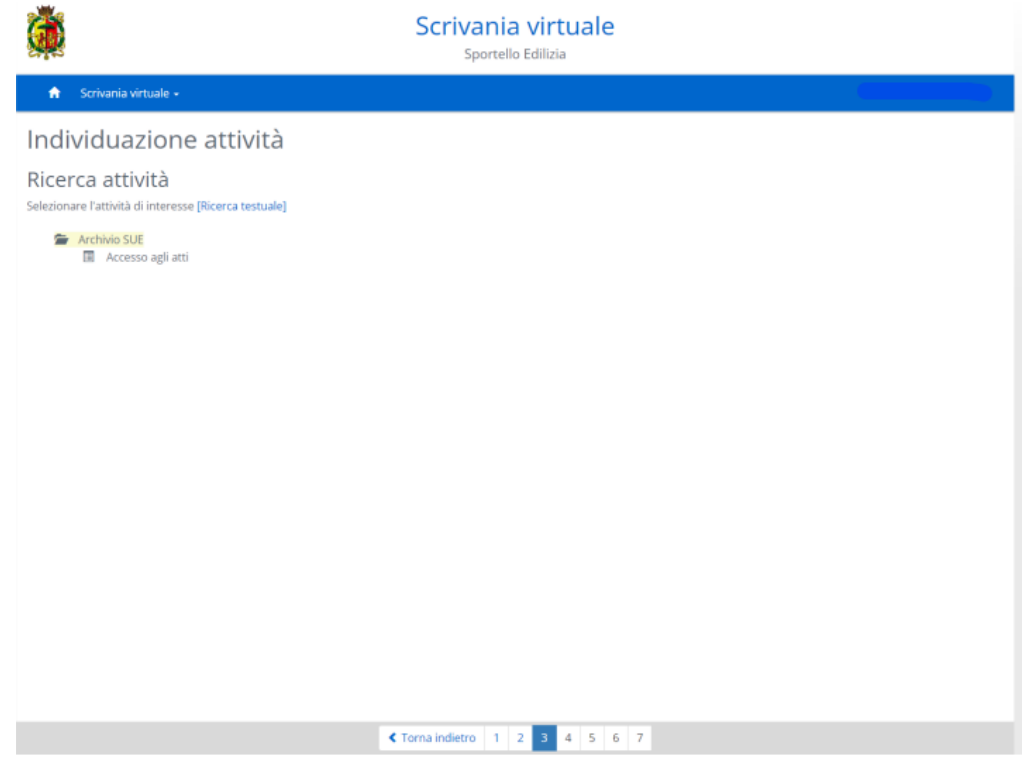

COMUNE DI RAVENNA – ACCESSO AGLI ATTI PRATICHE EDILIZIE - GUIDA DETTAGLIATA ALLA PRESENTAZIONE DELLA RICHIESTA TRAMITE IL SERVIZIO ON LINE – aggiornamento.ottobre 2022

Oppure si può utilizzare la maschera di "Ricerca attività": digitando, ad esempio, la parola "accesso", verrà proposta, tra le altre, la selezione della attività "Accesso agli atti":

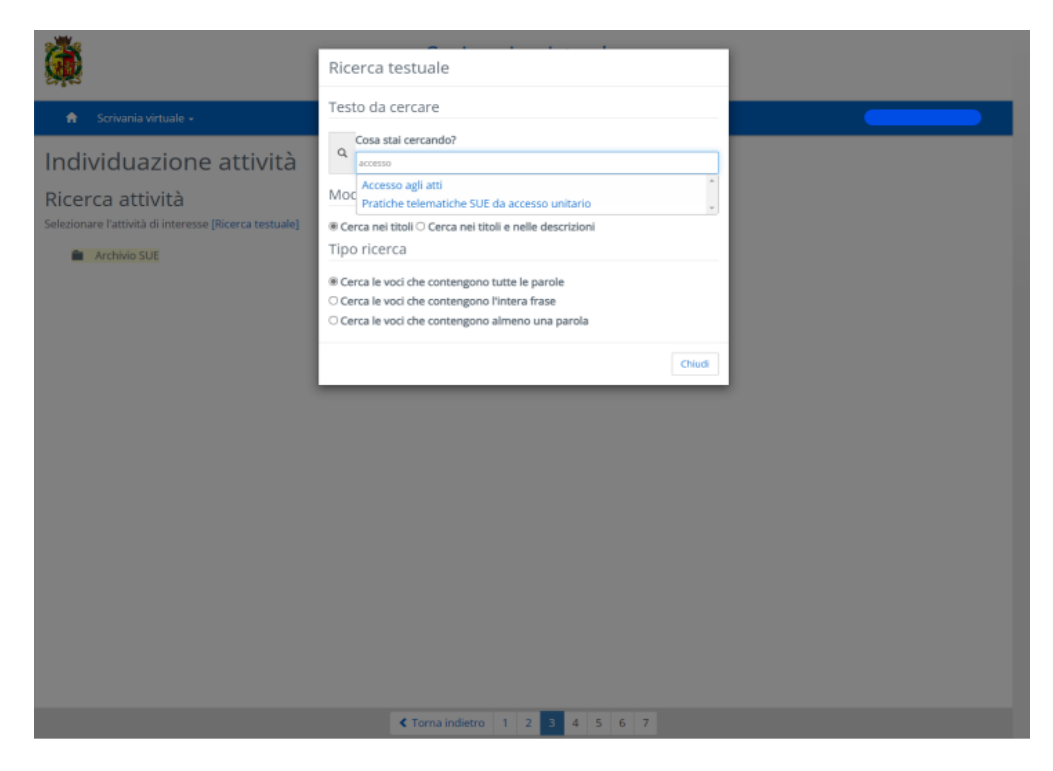

Il risultato è identico.

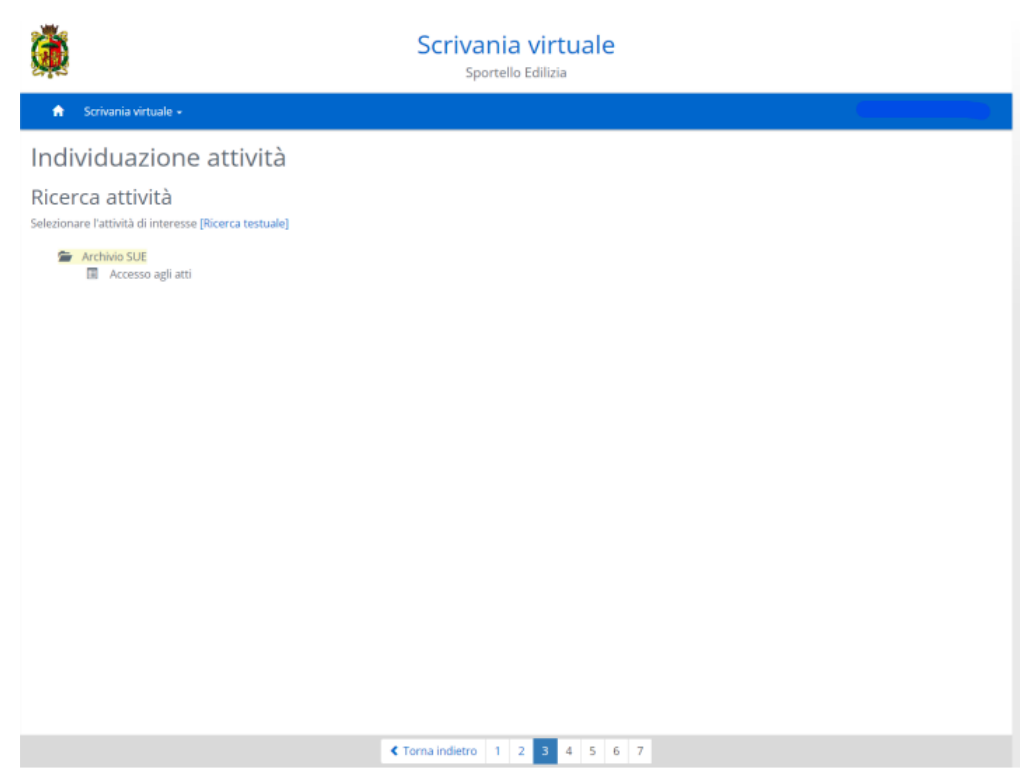

A questo punto, cliccando sulle parole "accesso agli atti" si apre automaticamente la scheda successiva "Inserimento anagrafiche".

## STEP 4: Inserimento anagrafiche

La scheda 4, "Inserimento anagrafiche", nel momento in cui viene visualizzata si presenta già quasi del tutto compilata, grazie ai dati identificativi del richiedente trasmessi dal gestore SPID in fase di accesso.

I dati essenziali identificativi del richiedente NON sono modificabili: se il richiedente intende presentare la richiesta nell'interesse di un altro soggetto, lo strumento previsto è la delega, che potrà essere dichiarata in un successivo step.

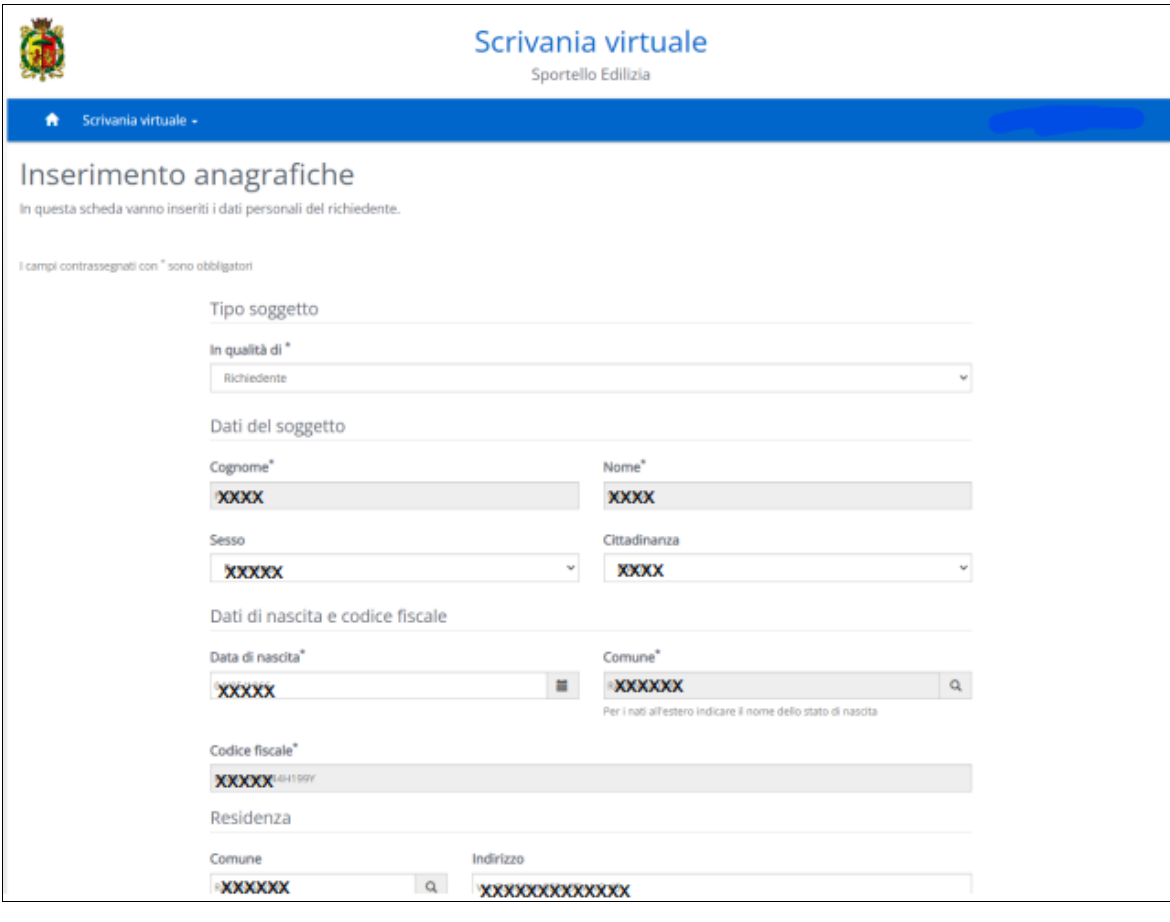

Sono invece modificabili i contatti E-Mail e Cellulare, che sono anche configurati come campi obbligatori perché l'ufficio li utilizzerà per le informazioni sul procedimento. Quindi, nel caso il richiedente utilizzi diverse caselle mail, ad esempio una privata, e una per la attività professionale, in questa scheda è possibile eventualmente correggere la casella mail con quella che si desidera venga utilizzata dall'ufficio per le comunicazioni relative all'accesso agli atti.

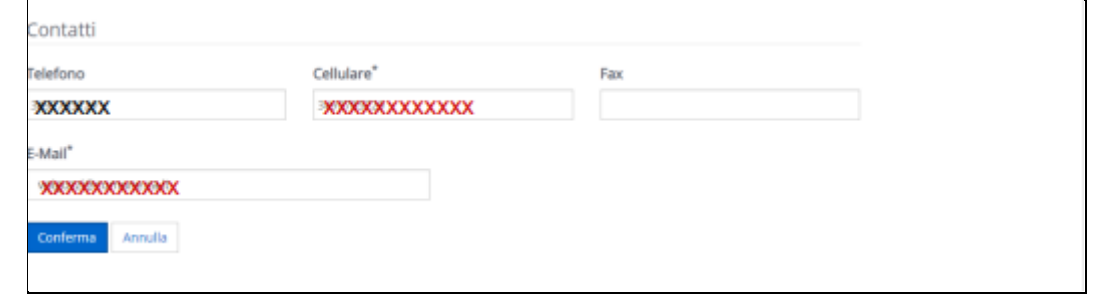

A questo punto si può chiudere la compilazione con il tasto blu "Conferma".

Comparirà una videata riepilogativa con il nome del richiedente, e, al di sotto, un tasto blu con la scritta: "Aggiungi soggetto": questo tasto è in realtà superfluo nel procedimento di accesso agli atti, perché a tutti gli effetti viene considerato "richiedente" solo il soggetto che ha effettuato l'accesso con SPID, e solo ai sui recapiti l'ufficio invierà le comunicazioni. Le informazioni eventualmente immesse in questa scheda riguardo a un secondo soggetto richiedente non avranno alcuna efficacia.

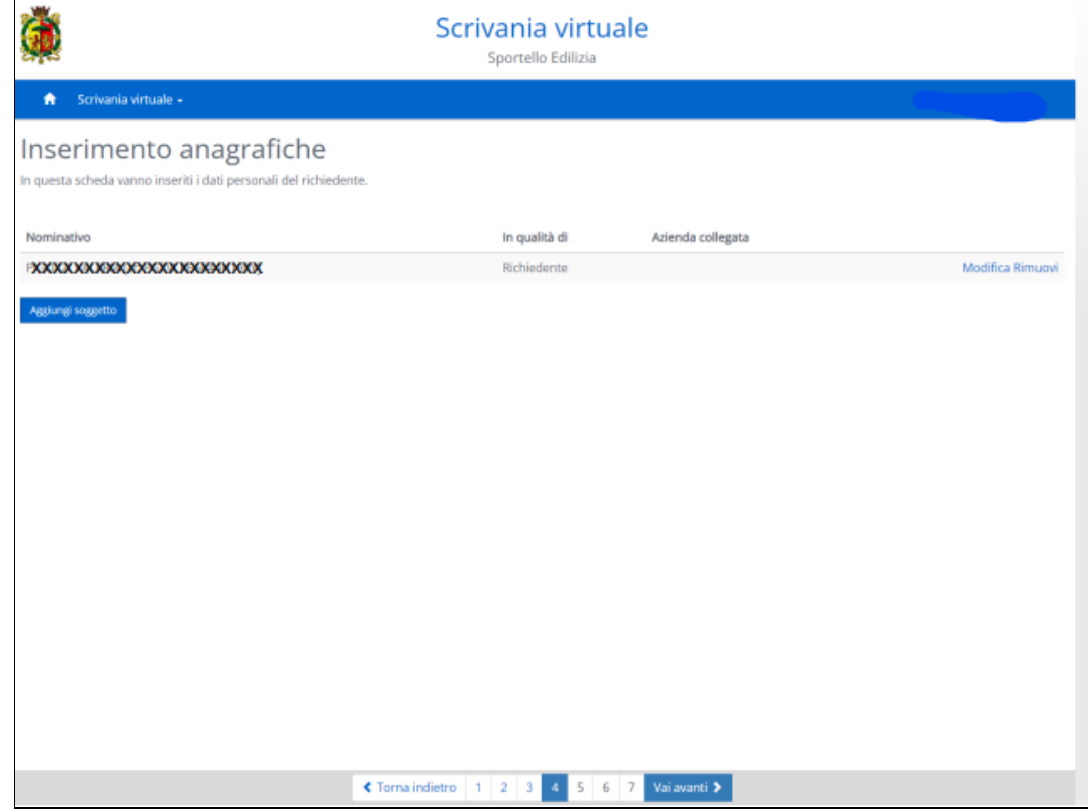

## STEP 5: LOCALIZZAZIONE DELL'INTERVENTO

In questa pagina devono essere indicati i dati del fabbricato di cui si vuole consultare la pratica edilizia.

La compilazione si avvia cliccando sul tasto blu "aggiungi":

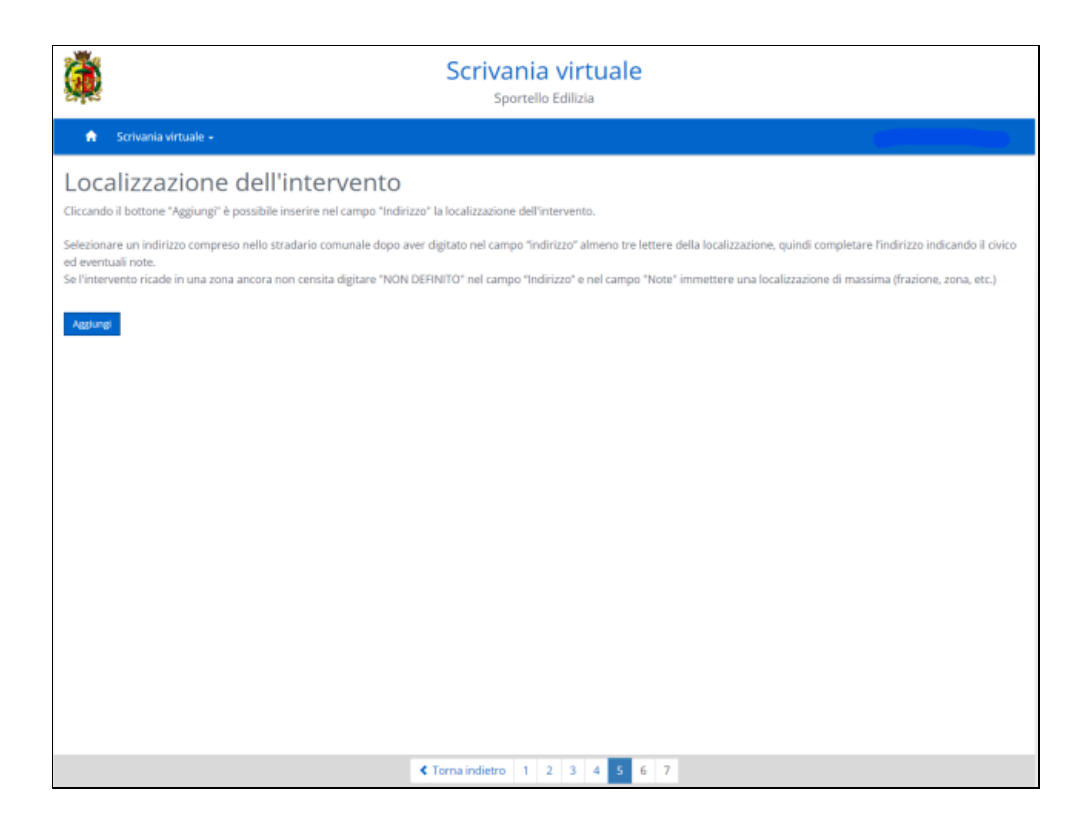

Il campo "indirizzo" è collegato allo stradario comunale, quindi iniziando a digitare il nome della via compare subito il suggerimento della strada:

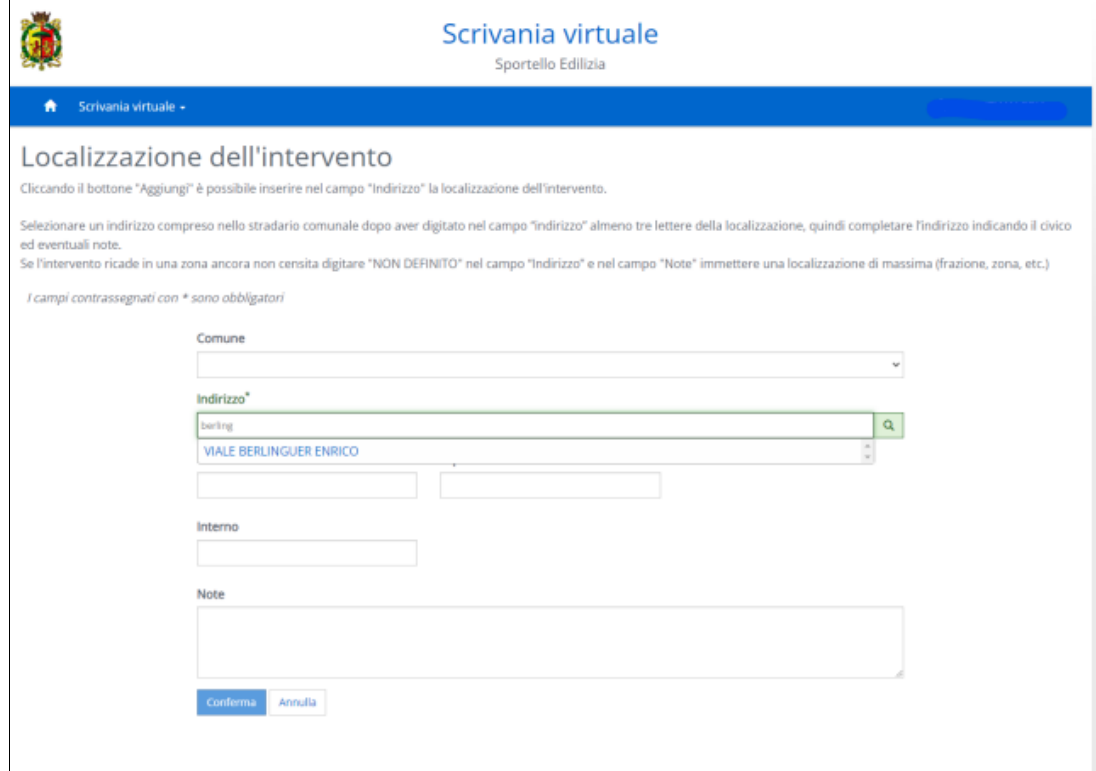

#### Oppure un elenco di alternative:

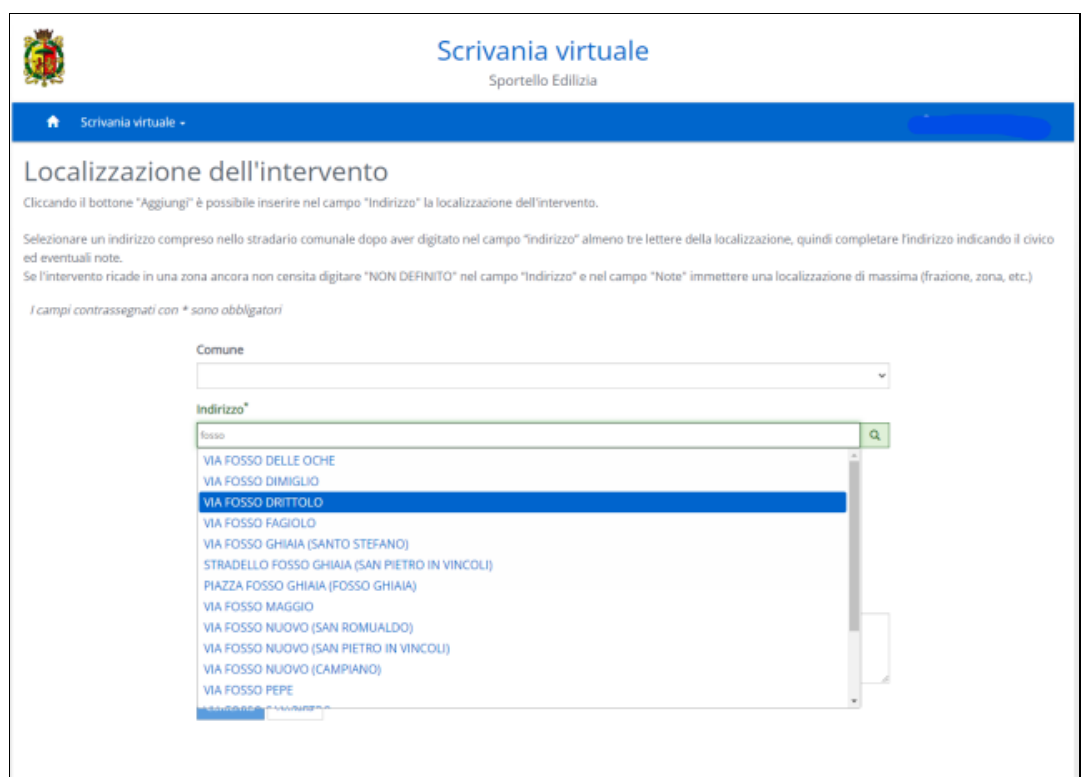

COMUNE DI RAVENNA – ACCESSO AGLI ATTI PRATICHE EDILIZIE - GUIDA DETTAGLIATA ALLA PRESENTAZIONE DELLA RICHIESTA TRAMITE IL SERVIZIO ON LINE – aggiornamento.ottobre 2022

Nei casi in cui il fabbricato non sia identificato da un indirizzo e un civico, si può compilare il campo obbligatorio con la opzione "zona non definita", e si può utilizzare il campo "Note" per indicazioni di massima sulla localizzazione: ad esempio in questo modo:

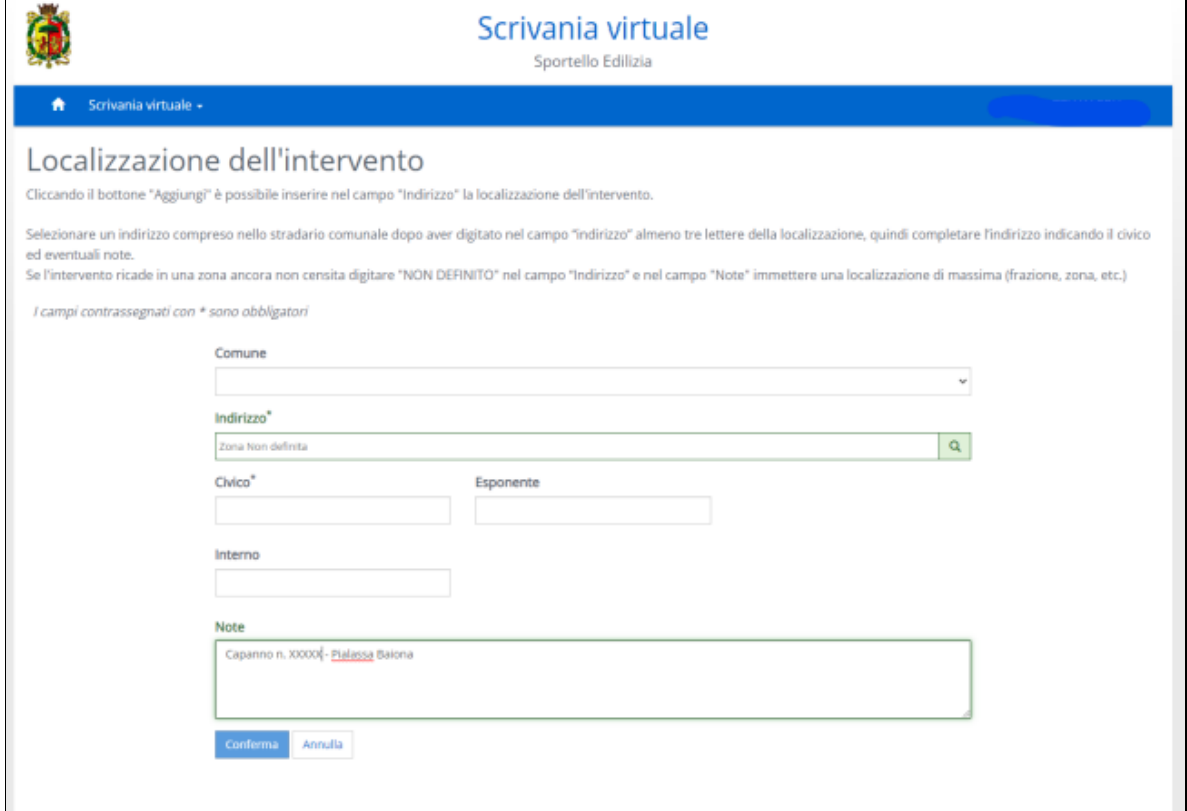

Anche in questa scheda alla fine della compilazione è richiesta la "Conferma" col tasto blu, e poi viene visualizzato l'indirizzo risultante dai dati inseriti, e anche in questa pagina compare il tasto blu "Aggiungi".

Questo tasto, che consente di aggiungere ulteriori indirizzi, va utilizzato?

.

SI, SE il fabbricato oggetto di richiesta ha più accessi su diverse strade (o anche solo più numeri civici sulla stessa strada): in questo caso è molto utile compilare i diversi indirizzi;

invece NON VA USATO per inserire l'indirizzo di un altro fabbricato, allo scopo di chiedere l'accesso alle pratiche di più fabbricati con una sola istanza: per ogni fabbricato va presentata una separata richiesta, anche se i fabbricati sono dello stesso proprietario.

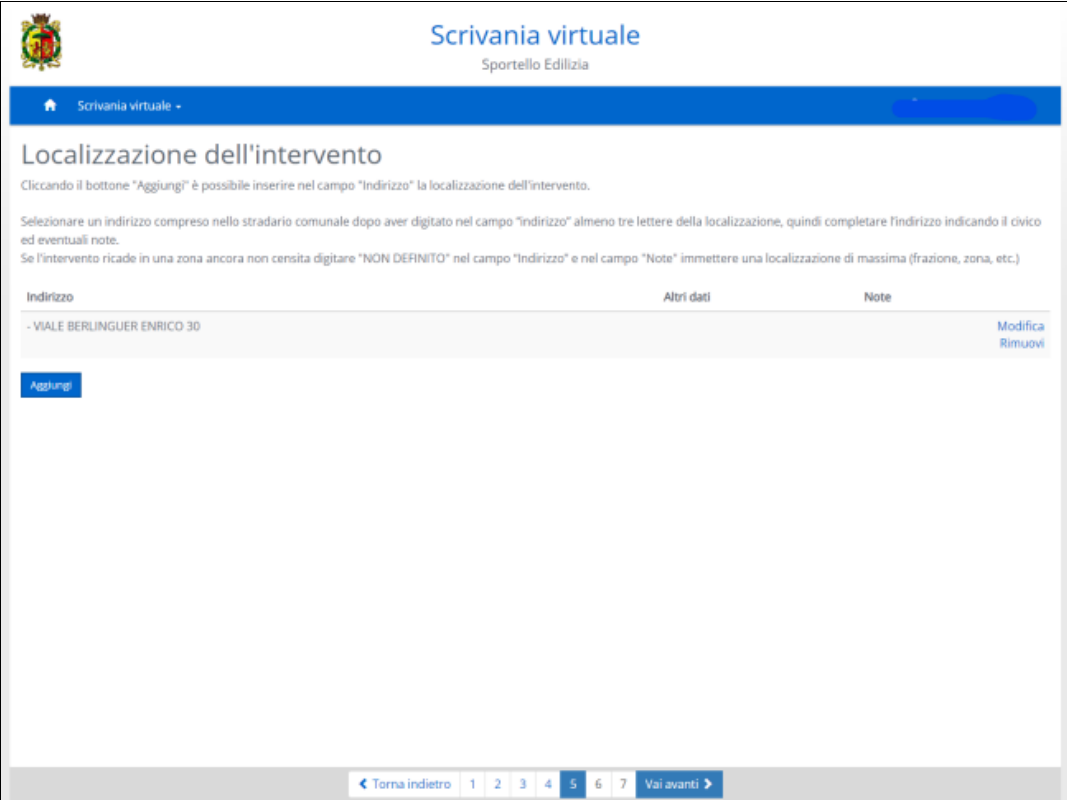

## STEP 6 – Schede dell'istanza

La scheda 6 richiede tutte le ulteriori informazioni necessarie a completare la richiesta di accesso.

Per iniziare la compilazione si deve cliccare sulla scritta azzurra "Accesso agli atti ", che, alla prima visualizzazione della scheda, si presenta contrassegnata dalla immagine di una matita. (Dopo aver terminato la compilazione, sarà contrassegnata invece da un segno di spunta, come da legenda nella parte alta della scheda).

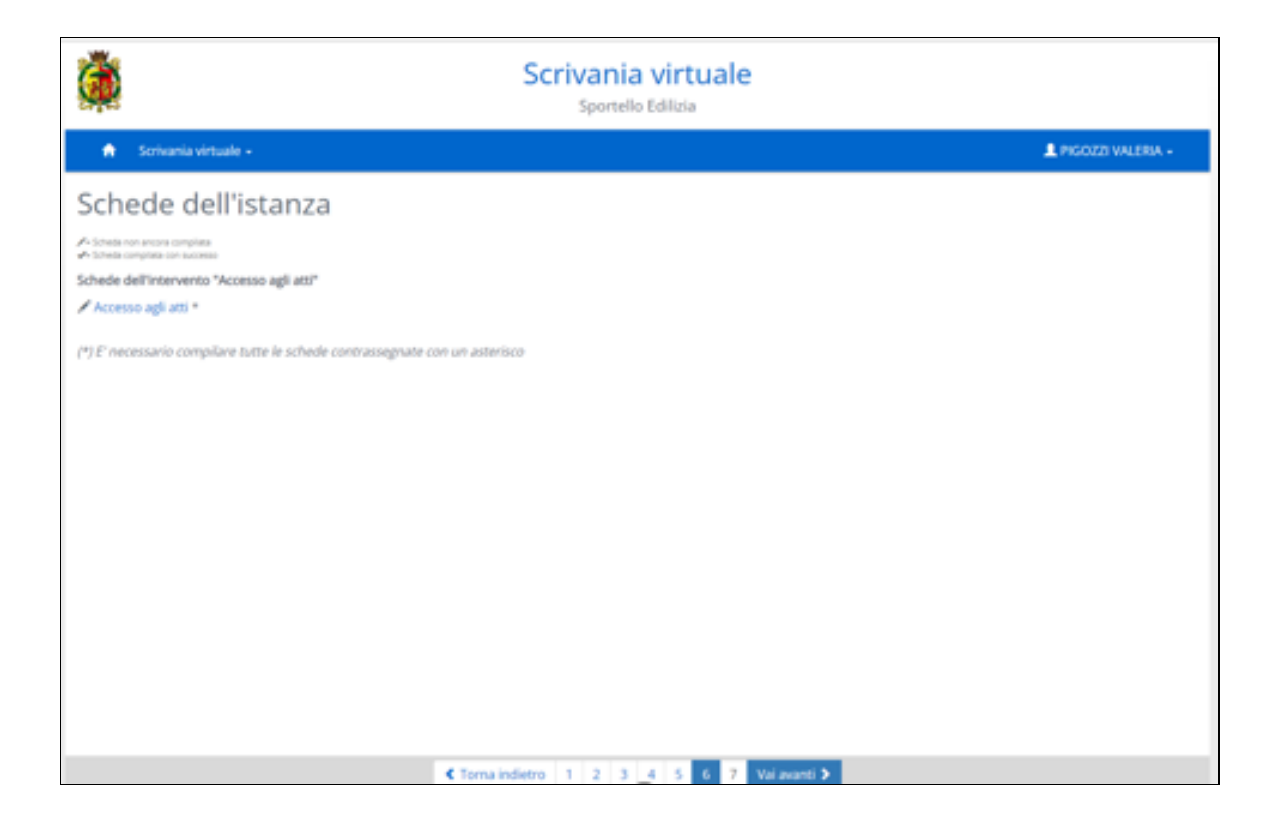

Nel primo campo compilabile, contrassegnato "Motivazione" viene richiesto di dichiarare la condizione personale alla quale è collegato l'interesse *"diretto, concreto e attuale, corrispondente ad una situazione giuridicamente tutelata e collegata al documento al quale è chiesto l'accesso"* richiesto dall'art. 22 della Legge 241/90 per legittimare l'accesso agli atti a pratiche edilizie private.

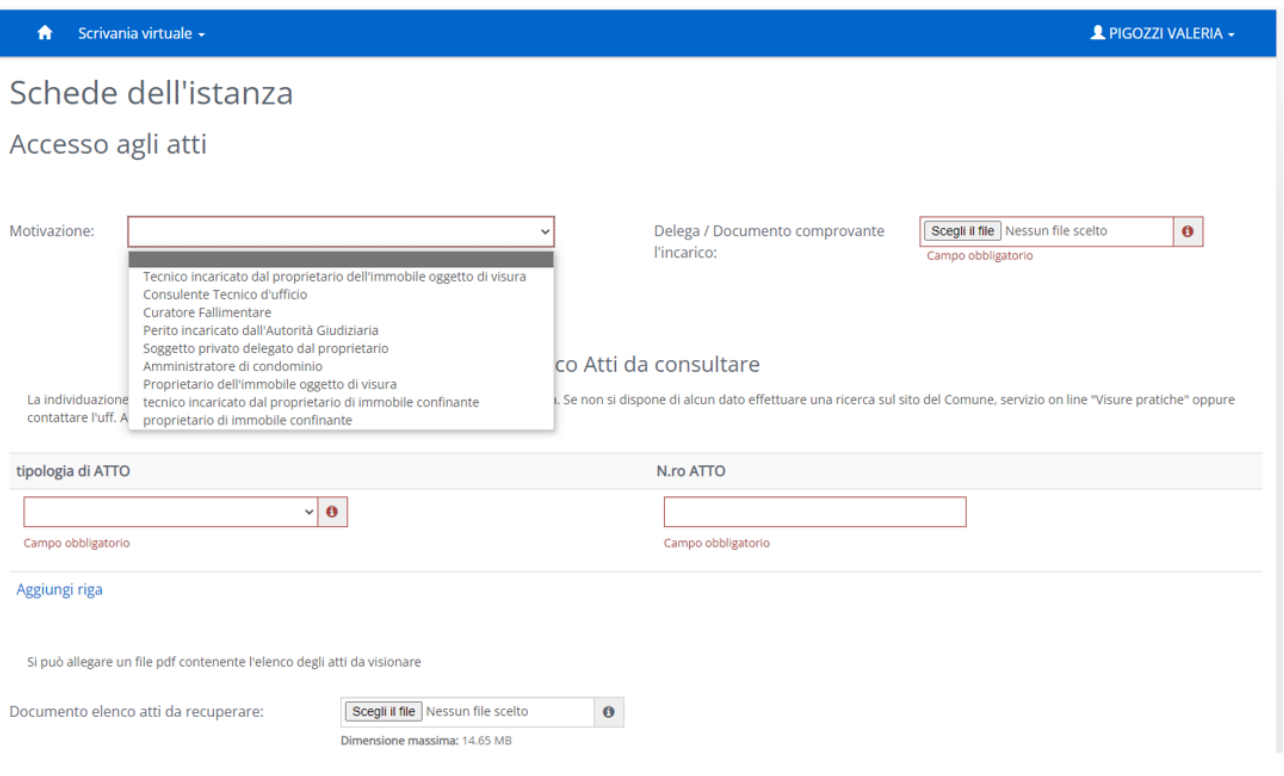

Tra le alternative proposte dal menu a tendina ci sono la condizione di "proprietario" (che si intende applicabile anche al comproprietario e all'erede), la condizione di "amministratore di condominio" e la condizione di "proprietario di immobile confinante": in questi casi l'interesse è proprio del richiedente, quindi il portale non richiederà di allegare alcuna delega. Viceversa, quando le richieste sono presentate da tecnici professionisti (o da soggetti privati delegati dal proprietario), il portale richiederà di caricare il file pdf della delega / incarico.

Nota: nel sito è disponibile un fac-simile per la delega dal proprietario al tecnico: non è obbligatorio usare il modello comunale, ma tale documento dovrebbe comunque contenere anche la dichiarazione sostituiva di atto notorio del delegante di essere proprietario del fabbricato, con indicazione dei dati catastali che identificano la sua proprietà.

In mancanza di tale contenuto, la responsabilità della attestazione della proprietà dell'immobile è assunta completamente dal tecnico delegato, che sottoscrive in proprio la relativa Dichiarazione sostituiva di atto notorio inserita nel portale.

#### Elenco Atti da consultare:

La scheda richiede poi di indicare l'elenco delle pratiche edilizie da consultare, normalmente identificate dal numero di PG (Protocollo Generale) e dall'anno, di solito indicati nel formato numero / anno, ad esempio PG 12345/2022. Le pratiche nelle quali è stato emesso un provvedimento con propria numerazione (ad esempio Permesso di Costruire) possono anche essere indicate con il numero di provvedimento (ad esempio Permesso di Costruire n.20/2022).

Dopo aver inserito gli estremi del primo documento richiesto, con il tasto "Aggiungi" si può procedere a inserire gli estremi di tutti gli ulteriori documenti richiesti, oppure si può caricare un file pdf con l'elenco degli atti.

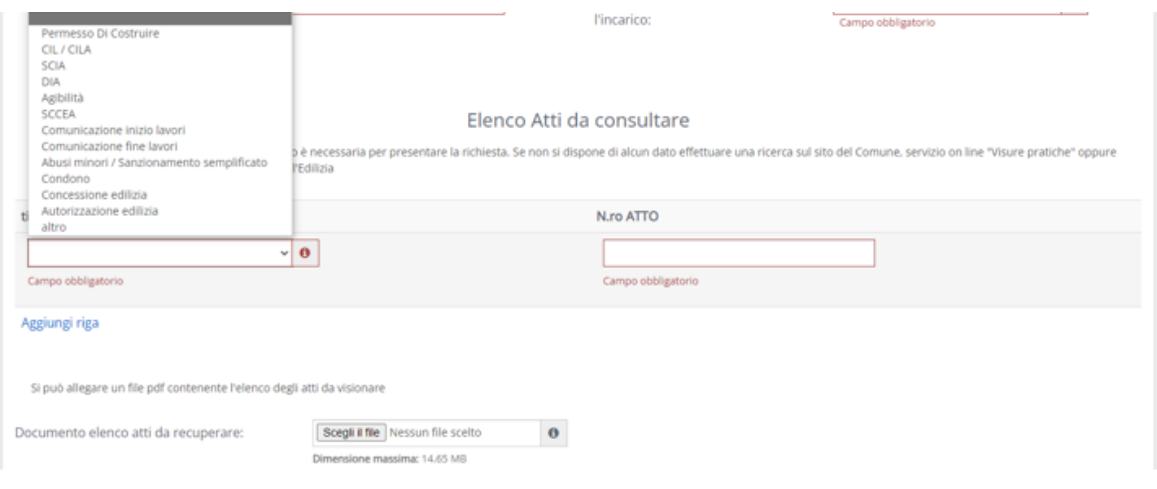

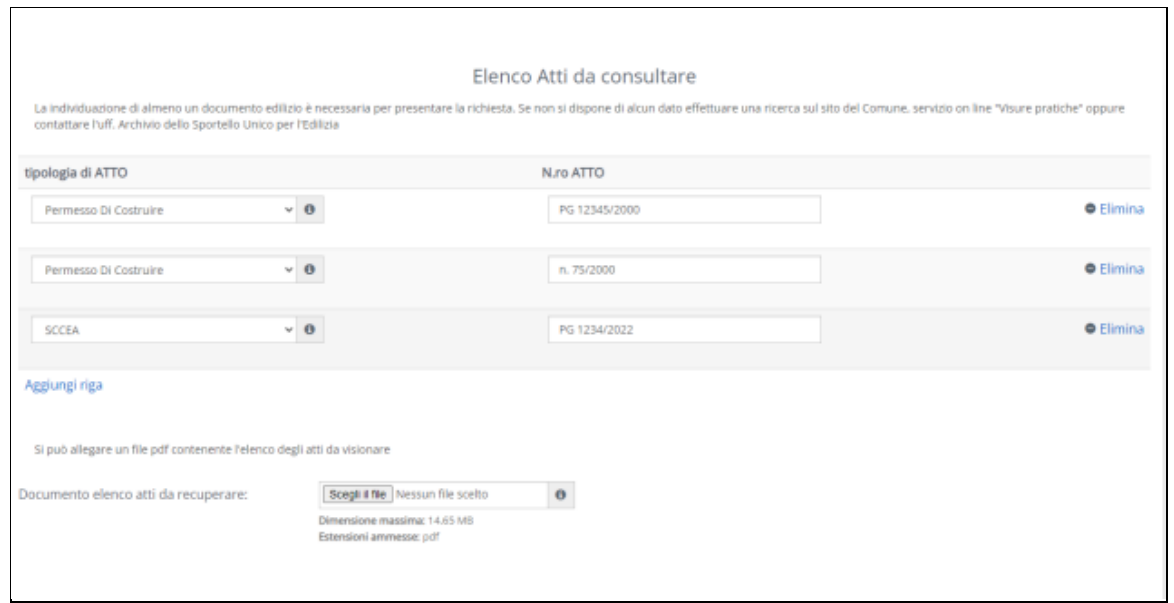

\_\_\_\_\_\_\_\_\_\_\_\_\_\_\_\_\_\_\_\_\_\_\_\_\_\_\_\_\_\_\_\_\_\_\_\_\_\_\_\_\_\_\_\_\_\_\_\_\_\_\_\_\_\_\_\_\_\_\_\_\_\_\_\_\_\_\_\_\_\_\_\_\_\_\_\_\_\_\_\_\_\_\_\_\_\_ COMUNE DI RAVENNA – ACCESSO AGLI ATTI PRATICHE EDILIZIE - GUIDA DETTAGLIATA ALLA PRESENTAZIONE DELLA RICHIESTA TRAMITE IL SERVIZIO ON LINE – aggiornamento.ottobre 2022 Pag 14

Le successive tre sezioni della scheda si presentano alla compilazione in modo differenziato a seconda della "Motivazione" selezionata:

1) PROPRIETARIO: Se il richiedente è proprietario, è richiesta soltanto la compilazione dei dati catastali del fabbricato di sua proprietà e oggetto della richiesta di accesso (la indicazione può essere utile per la ricerca d'ufficio, ma anche in mancanza di dati corretti e/o completi la richiesta verrà accolta e gestita)

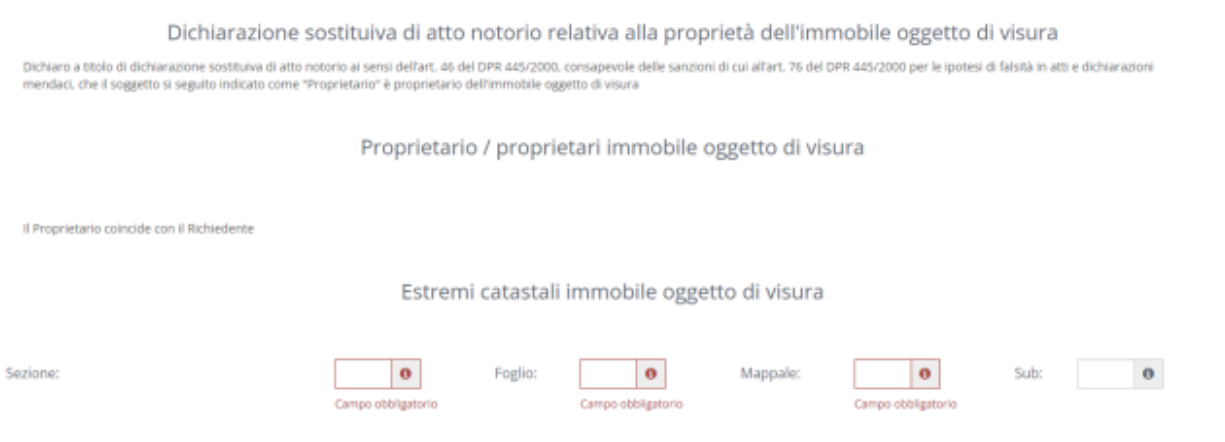

2) TECNICO INCARICATO DAL PROPRIETARIO O DALLA AUTORITA' GIUDIZIARIA O SOGGETTO PRIVATO DELEGATO DAL PROPRIETARIO: se il richiedente è un tecnico incaricato, o altro soggetto delegato dal proprietario, in questa sezione, oltre a indicare i dati catastali del fabbricato oggetto di richiesta di accesso, deve indicare anche il nome del proprietario:

٦

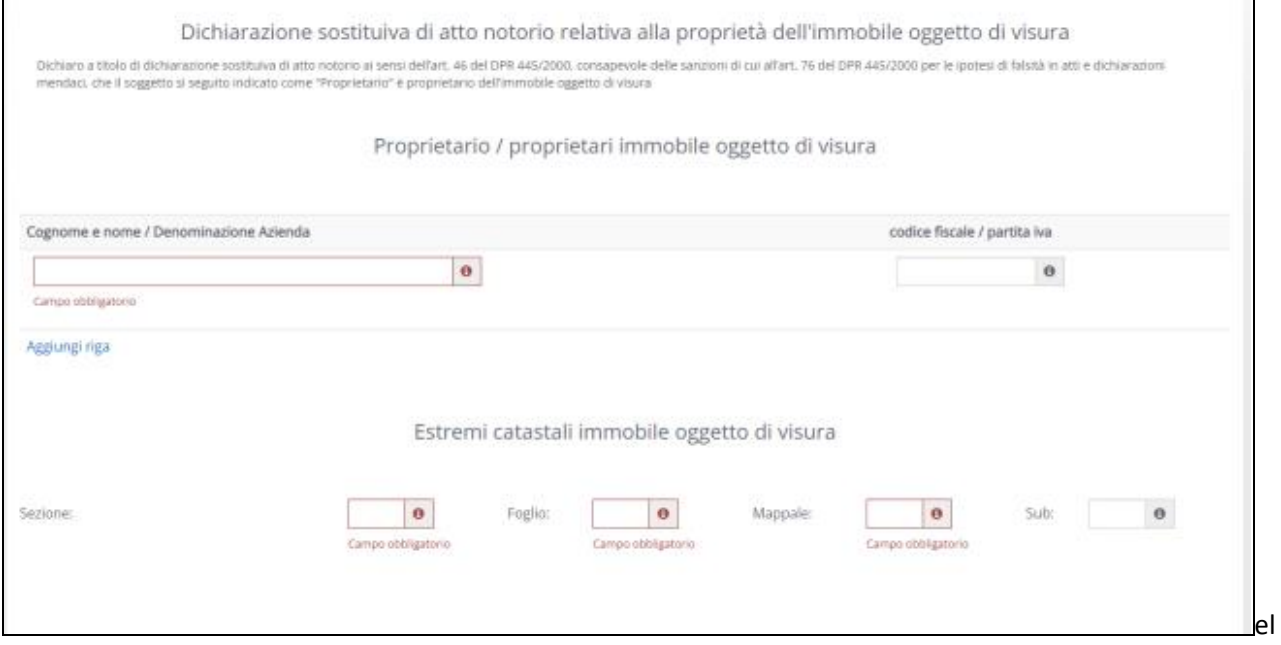

COMUNE DI RAVENNA – ACCESSO AGLI ATTI PRATICHE EDILIZIE - GUIDA DETTAGLIATA ALLA PRESENTAZIONE DELLA RICHIESTA TRAMITE IL SERVIZIO ON LINE – aggiornamento.ottobre 2022

3) PROPRIETARIO DI IMMOBILE CONFINANTE E TECNICO INCARICATO DAL PROPRIETARIO DI IMMOBILE CONFINANTE: Se la richiesta è presentata a tutela dell'interesse del proprietario confinante, la scheda si presenterà in modo leggermente diverso, e richiederà di indicare in modo specifico almeno un aspetto della tutela della proprietà che si ritiene potenzialmente compromesso dalle opere edilizie altrui (ad esempio rispetto della distanza dai confini eccetera).

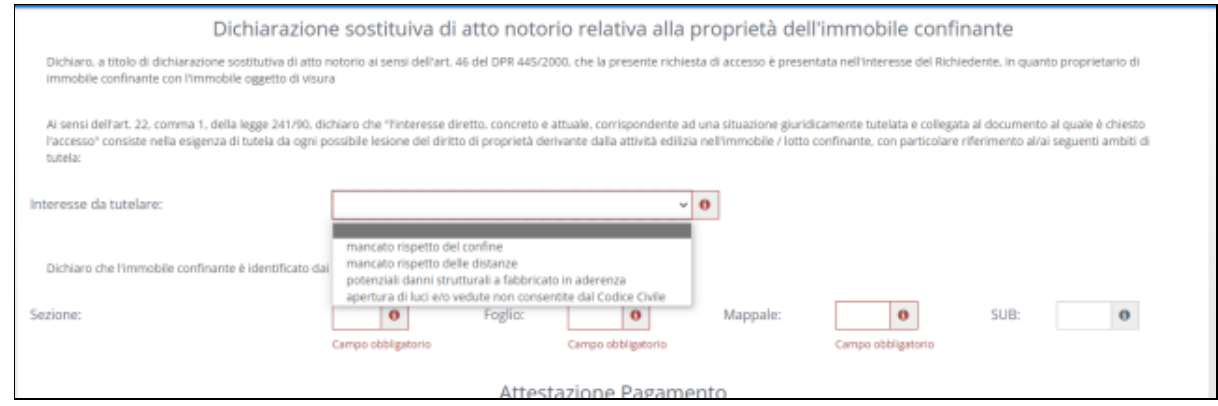

NB: In questo caso, i dati catastali che si richiede di indicare NON sono quelli dell'immobile oggetto di accesso agli atti (che il confinante potrebbe anche non conoscere), ma i dati che identificano la proprietà "confinante" con il fabbricato oggetto di accesso agli atti, perché è tale condizione che legittima l'accesso agli atti a una pratica edilizia altrui.

#### Attestazione pagamento

Nei successivi campi viene richiesto di dichiarare la tariffa dei diritti di segreteria individuata dal richiedente in base all'età del fabbricato, e di caricare il file pdf con la "Ricevuta telematica di pagamento" rilasciata dal sistema PagoPA.

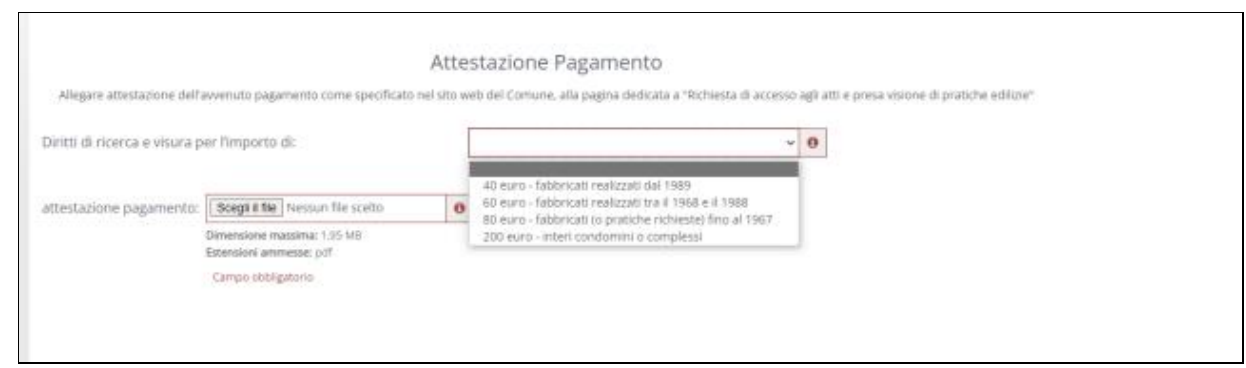

#### Note inserite dal richiedente

Infine, nei casi in cui il richiedente voglia aggiungere qualsiasi altra informazione o segnalazione per l'ufficio, la scheda presenta un campo note con una capienza di una decina di righe, e anche la possibilità di caricare un allegato libero (sempre in formato pdf)

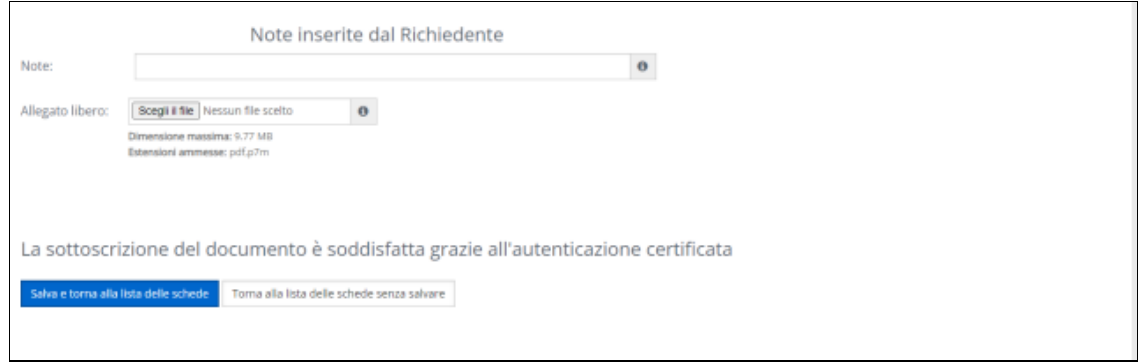

Dopo avere inserito tutte le informazioni richieste, con il tasto blu "Salva e torna alla lista delle schede" si torna alla scheda 6, dove a questo punto appare il segno di spunta accanto alle parole "Accesso agli atti" che confermano la completa compilazione. A questo punto si può cliccare su "Vai avanti" per accedere all'ultima scheda.

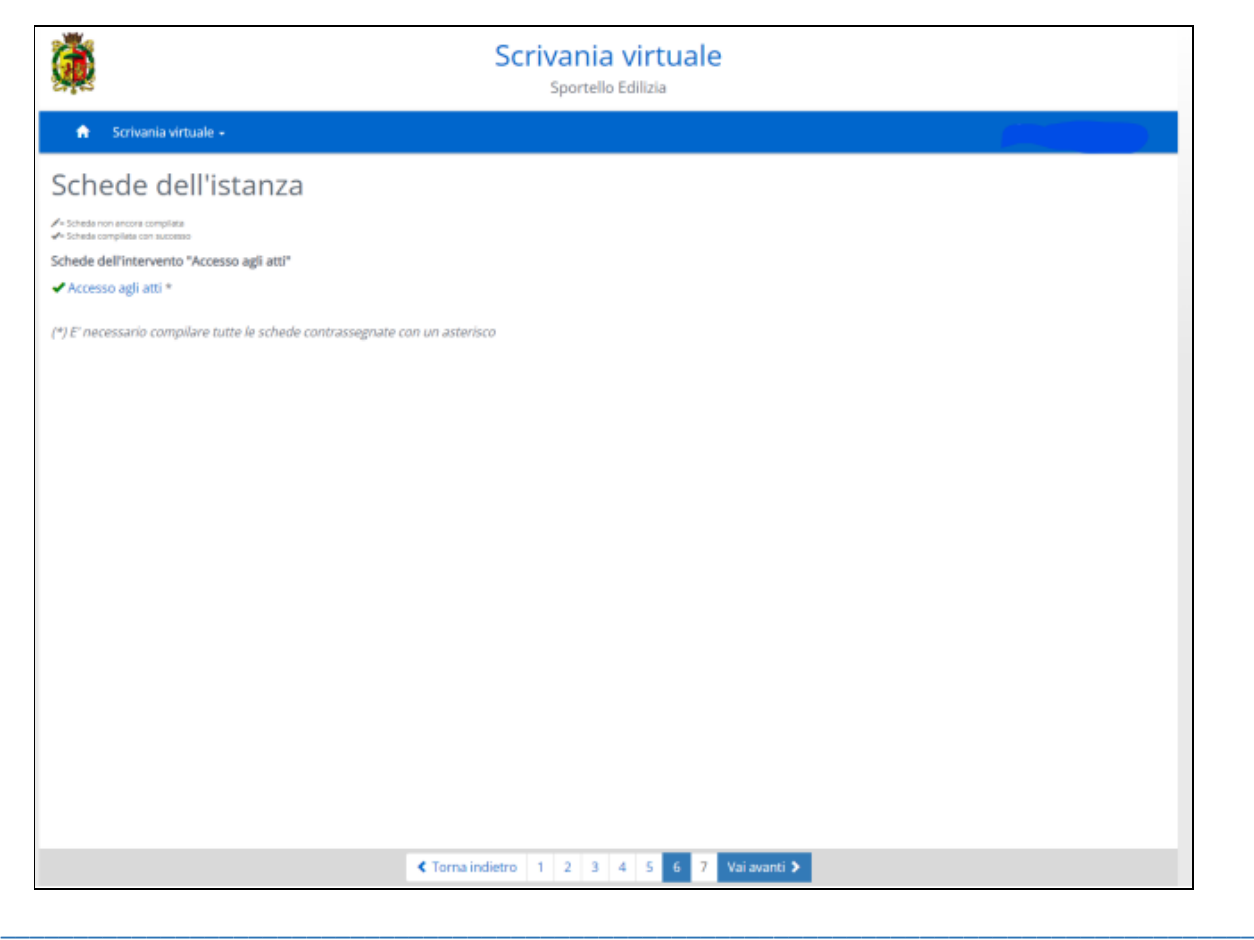

COMUNE DI RAVENNA – ACCESSO AGLI ATTI PRATICHE EDILIZIE - GUIDA DETTAGLIATA ALLA PRESENTAZIONE DELLA RICHIESTA TRAMITE IL SERVIZIO ON LINE – aggiornamento.ottobre 2022 Pag 17

### STEP 7: Istanza

Quando si apre la scheda 7 si dà avvio alla generazione di un file pdf intestato "Modulo di richiesta accesso agli atti", che riepilogherà le informazioni man mano inserite. Il file verrà visualizzato automaticamente (se non viene visualizzato controllare che non sia stato impostato il blocco dei pop-up) e il richiedente potrà controllare l'ultima volta il contenuto, prima di inviarlo. Se occorrono correzioni, può semplicemente tornare indietro nelle schede e correggere, poi tornando sulla scheda 7 verrà creato un nuovo pdf del modulo, aggiornato in base all'ultimo contenuto salvato.

Attenzione: anche se il modulo visualizzato in anteprima mostra già in intestazione un codice identificativo che comincia con la sigla DEF, in questa fase LA RICHIESTA NON E' ANCORA STATA INVIATA, e se si abbandona il percorso il file pdf non verrà salvato, il Comune non riceverà nulla, e non resterà nessuna traccia della compilazione iniziata.

Invece, l'ultimo importantissimo passaggio per portare a termine l'invio è

## CLICCARE SUL TASTO BLU "INVIA DOMANDA",

che solo in questa fase della compilazione compare in basso, al termine della numerazione delle schede:

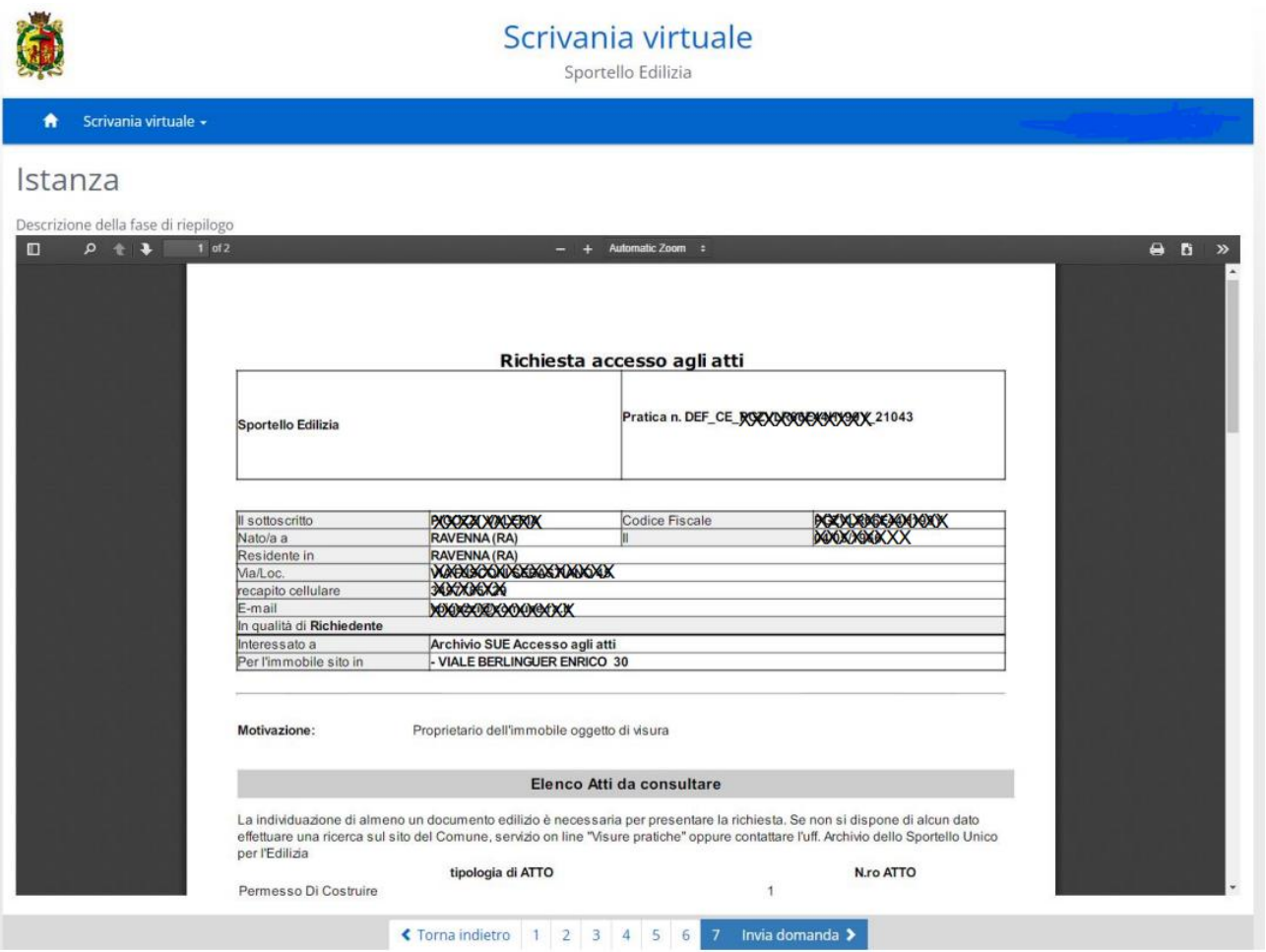

COMUNE DI RAVENNA – ACCESSO AGLI ATTI PRATICHE EDILIZIE - GUIDA DETTAGLIATA ALLA PRESENTAZIONE DELLA RICHIESTA TRAMITE IL SERVIZIO ON LINE – aggiornamento.ottobre 2022

# COSA SUCCEDE DOPO

Dopo avere cliccato su "invia domanda", entro breve tempo il richiedente riceverà automaticamente una mail di conferma della avvenuta ricezione da parte del Comune, con il numero di Protocollo Generale assegnato alla richiesta.

Quando le pratiche cartacee richieste saranno disponibili per la presa visione, il richiedente riceverà una mail dall'ufficio con l'invito a prenotare un appuntamento per effettuare la presa visione. Per informazioni su questa fase del procedimento: Ufficio Presa Visione tel. 0544.482586.

In parallelo alla presa visione delle pratiche cartacee verranno gestite le eventuali richieste di accesso alle pratiche telematiche: per tali pratiche la risposta verrà inviata via mail, preferibilmente alla casella PEC del richiedente (se si tratta di tecnico professionista), oppure all'indirizzo mail indicato nell'istanza. Per informazioni sull'accesso agli atti di pratiche telematiche: 0544.482327.

### SE IL PORTALE NON FUNZIONA

Si può contattare lo Sportello Unico per l'Edilizia per telefono o mail:

Tiziana Angeli – 0544.482376 – [tangeli@comune.ra.it](mailto:tangeli@comune.ra.it)

Valeria Pigozzi – 0544.482597 – [vpigozzi@comune.ra.it](mailto:vpigozzi@comune.ra.it)

Se non si tratta di malfunzionamenti temporanei, o problematiche dovute alle fasi di identificazione con SPID, l'ufficio del SUE potrà attivare la segnalazione e richiesta di intervento ai soggetti competenti alla manutenzione del sistema informatico.